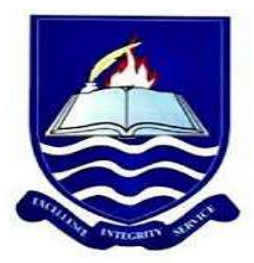

### IGNATIUS AJURU UNIVERSITY OF EDUCATION RUMUOLUMENI, P.M.B. 5047 PORT HARCOURT

# **Office of the Registrar**

# ADVERTISEMENT FOR 2020/2021 POST UTME **REGISTRATION EXERCISE**

This is to invite all UTME and Direct Entry (DE) candidates of Ignatius Ajuru University of Education for the 2020/2021 admission exercise. UTME candidates who scored 160 and above in the JAMB Examination including those that did not choose the institution and are willing to change and Direct Entry Candidates to commence registration using the registration link on the portal as contained in the advertisement. The registration will commence on Tuesday, 14<sup>th</sup> July, 2020. The registration fee is N2, 000.00 only.

Proceed for online registration as follows!

# Procedure for Online Registration

- 1. Visit the University Website www.iauoe.edu.ng.
- 2. On ADMISSION Menu, click on "2020/2021 UTME/DE Screening.
- 3. On the page that appears, click on "Register for 2020/2021 Session UTME/DE Screening".
- 4. A page appears; enter your JAMB Reg. No. and Click Register.
- 5. If you are a FIRST CHOICE candidate:
- o Your details will appear.
- o Click on Confirm to confirm your details.
- o Enter your Phone No and E-mail & click on submit.
- o An SMS and E-mail containing your logon details will be sent to you. Your logon details will also be displayed on the page for you to copy and take note of.

#### 6. If you are NOT a FIRST CHOICE candidate:

- o Click on UTME Registration button, a form will appear.
- o Fill the form completely and click on submit.
- o An SMS and E-mail containing your logon details will be sent to you. Your logon details will also be displayed on the page for you to copy and take note of.

## NB: Following instruction 6 above, remember to effect change of institution to Ignatius Ajuru University of Education from JAMB Portal. Candidates who used awaiting result during JAMB registration should remember to upload their O'level in JAMB portal and do same in university portal.

- 7. Click on Login and enter your username and password sent to your email/phone.
- 8. You will be prompted to change your password. Save your new password.
- 9. From the menu on the left, click on Pay Screening Fees.
- 10.Click on Pay for UTME Registration button and then click on Generate Invoice below.
- 11.Confirm your Invoice and click on Proceed to Pay
- 12.You will be redirected to Interswitch payment platform, enter your card details and make your payment conveniently. For security purposes, your card details are NOT stored in our secured portal.
- 13.After successful payment, click on 'Update Personal Data' menu on the left, UPDATE ALL FIELDS on your registration form and submit.
- 14.Print your Registration Slip and log out.
- 15.Save your login details. Your username and your password are your personal credentials to access your profile in the university portal.

## NB: Please, ensure error-free and seamless registration. The University is engaging in data verification of its candidates. We will do a data matching with the information provided by JAMB through its database.

Please note that registration is online and candidates are advised to register from any location as no candidate will be allowed physically on the University Campus.

#### THE SCREENING EXERCISE

Details and modalities of the screening will be announced in due course.

#### PLEASE NOTE:

Admission is free. If anyone demands for bribe, please send a text to 08033410255. Parents, guardians, well-wishers and other unauthorized persons are not allowed at the screening Centre whether online or offline during the screening exercise. For other enquiries, please call GSM number 08037248152.

(Signed)

## K. H. Kue-Ikoro (Mrs.)

Registrar